# SCAYT User Manual for CKEditor

This document is intended for the end users of SCAYT system and outlines the primary functionality and operation information.

SCAYT allows users to see and correct spelling and grammar problems on the fly while they are typing directly in the text input field. Every misspelled word found will be underlined with a red wavy line and every grammar problem detected will be marked with a green one respectively. The user just needs to right-click a marked word or phrase and replace it with a proper one from the list of given corrections.

### Main Application Parts

- 1. CKEditor Input Field
- 2. WebSpellChecker "ABC" Toolbar Icon
- 3. SCAYT Context Menu
- 4. SCAYT Dialog

| O Source   Image: Source   Image: Styles   Image: Styles <td< th=""><th>HE HE   ?? UV   E E E ■<br/>Size •   <u>A</u>• A• S™</th><th>Options<br/>Languages<br/>Dictionaries<br/>About SCAYT</th></td<> | HE HE   ?? UV   E E E ■<br>Size •   <u>A</u> • A• S™ | Options<br>Languages<br>Dictionaries<br>About SCAYT |
|----------------------------------------------------------------------------------------------------|------------------------------------------------------|-----------------------------------------------------|
| SCAYT<br>Options Languages Dictionaries                                                                                                    | About                                                | Check Spelling<br>as you type.<br>Ignore All        |
| <ul> <li>Ignore All-Caps Words</li> <li>Ignore Domain Names</li> <li>Ignore Words with Mixed Case</li> <li>Ignore Words with Numbers</li> </ul>                                                                                                    |                                                      | Paste 98+1                                          |

## 1. CKEditor Input Field

The CKEditor input filed is an editable node where the user can enter the rich text. With enabled SCAYT every misspelled word or grammar problem found will be underlined with a red wavy line or green one respectively. The user just needs to right-click a marked word or phrase and replace it with a proper one from the list of given corrections in the context menu.

| O Source                                                                                                    |
|----------------------------------------------------------------------------------------------------|
| B <i>I</i> <u>U</u> <del>S</del> ×₂ ײ ✔ <i>I</i> <sub>x</sub> ] ≔ ≔ ∉ ∉ ?? ♡ ≡ ≐ ≐ ≡ ¶ ¶ 話→ ⊜ ∞ ┡   ⊠ Ø ⊞ ≣ ⊙ Ω ⊨ ③                          |
| Styles - Format - Font - Size - <u>A</u> - <u>B</u> - <u>S</u> (?                                                                            |
| This sample text demonstrates the work of the SpellCheckAsYouType functionality. SCAYT will find Ir mispellings a rammar mista as you types. |

## 2. WebSpellChecker "ABC" Toolbar Icon

The WebSpellChecker "ABC" icon is available by default on the CKEditor toolbar menu. It allows the user disable/enable SCAYT functionality, navigate to and manage the SCAYT additional settings such as Options, Languages, Dictionaries and check information about SCAYT version.

Separately the user may see and use the other WebSpellChecker plugin – WebSpellChecker Dialog – placed under "ABC" icon by clicking Check Spelling. Unlike SCAYT, it process the whole text at once and returns the results for correcting in a separate pop-up window.

| Source       Image: Constraint of the spellCheckAsYouType functionality. SCAYT         Source       Image: Constraint of the spellCheckAsYouType functionality. SCAYT | ABC → C → C → C → C → C → C → C → C → C → |
|----------------------------------------------------------------------------------------------------|-------------------------------------------|
|                                                                                                    |                                           |

## 3. SCAYT Context Menu

The SCAYT context menu is displayed when a user right-clicks a marked misspelled word or phrase with a grammar problem.

In case of a spelling error, using the context menu, the user can replace a mistake with a suggested correction from the list, ignore a mistake for a particular word throughout the text, or add this word to the personal dictionary so it is no longer highlighted as a mistake and provided in the correction list for relevant words.

· <u>A</u>· A· X II ? ✓ Format ✓ Font - Size Styles This sample text demonstrates the work of the SpellCheckAsYouType functionality. SCAYT will find your mispellings and grammar mistakes as you types. misspellings misspelling dispelling impelling miscalling More suggestions chiselling Ignore All misallying Add Word misdealing 🗶 Cut **೫+X** misplacing Copy **%**+C misplaying Paste ¥+۷ misspell nurselings respelling modelings morseling

The context menu for the grammar problem differs a little from the one for spelling errors. In addition to a suggested correction, it also provides a problem description – a grammar rule which explains why the phrase is highlighted as grammar problem.

| O Source   = □ Q                                                                                                    | . ∎ |                                                                       |  |
|----------------------------------------------------------------------------------------------------|-----|-----------------------------------------------------------------------|--|
| B I U S ×₂ ײ 🖋 I <sub>x</sub> \≣ ः≣ 🚈 № 99 55 E Ξ Ξ ■ 📲 ¶ ¶ 話→ 😂 ∞ 🖗                                                        | **  | Ø 🖬 🚆 🙂 Ω 🖷 🕲                                                         |  |
| Styles - Format - Font - Size - A- A- 3.                                                                                    |     |                                                                       |  |
| This sample text demonstrates the work of the SpellCheckAsYouType functionality. SCAYT will find your mispellings and gramn | mar | mistakes as you types.<br>Verb "types." conflicts with pronoun "you." |  |
|                                                                                                    |     | as you type.                                                          |  |
|                                                                                                    |     | Ignore All                                                            |  |
|                                                                                                    |     | Paste ℜ+V                                                             |  |
|                                                                                                    |     |                                                                       |  |

Moreover, when working with the text the user can use clipboard commands such as paste, copy, or cut.

## Common

Common actions that are available in the default SCAYT context menu are listed in the table below. Some of the actions such Clipboard commands (Undo/Redo, Copy/Cut/Paste) and Help item are optional and can be added to the context menu on demand.

| Action Name         | Description                                                                                                    |
|---------------------|----------------------------------------------------------------------------------------------------|
| Problem description | A grammar rule which explains why a phrase is highlighted as a grammar problem.                                                                                                    |
| Change to           | Change a spelling or grammar problem to a suggested correction from the list provided on the SCAYT context menu.                                                                                                    |
| More suggestions    | Show the list of extra suggestions available for a misspelled word.                                                                                                    |
| Ignore all          | Ignore a spelling or grammar problem for a certain word or phrase in the active text fragment.<br>Until the page refresh, the ignored word or phrase will not be considered as a mistake.                                                                       |
| Add word            | Add a word to the personal dictionary. From now on this word will no longer be considered as a misspelled one and will be available in the correction list for relevant words. <i>Note: Add word command is present and available only for spelling errors.</i> |
| Cut                 | Cut the selected text fragment.                                                                                                    |
| Const               | Convithe colocied toxit fragment                                                                                                    |

| Сору  | Copy the selected text fragment.   |
|-------|------------------------------------|
| Paste | Paste the text from the clipboard. |

#### 4. SCAYT Dialog

The SCAYT dialog is used for the additional SCAYT configuration. By default the SCAYT dialog consists of four tabs: Options, Languages, Dictionaries, About.

| SCAYT    |                       |              | ×     |
|----------|-----------------------|--------------|-------|
| Options  | Languages             | Dictionaries | About |
| Ignore / | All-Caps Words        |              |       |
|          | Domain Names          |              |       |
|          | Nords with Mixed Case |              |       |
| Ignore \ | Words with Numbers    |              |       |
|          |                       |              |       |
|          |                       |              |       |
|          |                       |              |       |
|          |                       |              |       |
|          |                       |              |       |
|          |                       |              |       |
|          |                       |              |       |
|          |                       |              |       |

## 4.1. Options Tab

The Options tab is used for setting the additional ignore functionality such as ignore all words in capital letters, words with mixed-case, words with numbers and domain names.

| SCAYT             |                |              |        | × |
|-------------------|----------------|--------------|--------|---|
| Options           | Languages      | Dictionaries | About  |   |
| Ignore All-Caps   | Words          |              |        |   |
| 🕑 Ignore Domain I | Names          |              |        |   |
| 🔲 Ignore Words w  | ith Mixed Case |              |        |   |
| 🔲 Ignore Words w  | ith Numbers    |              |        |   |
|                   |                |              |        |   |
|                   |                |              |        |   |
|                   |                |              |        |   |
|                   |                |              |        |   |
|                   |                |              |        |   |
|                   |                |              |        |   |
|                   |                |              |        |   |
|                   |                |              |        |   |
|                   |                |              | Cancel | ж |
|                   |                |              |        |   |

#### 4.2. Languages Tab

The Languages tab contains the list of the available languages for spell checking and is used for setting the default spell checking language. By default the licensed system provides and supports 16 languages. This list may be extended with the additional languages on demand. The user can choose one of the available languages to proofread the text entered in the input field.

Starting the WebSpellChecker release 5.0.1, the grammar checking functionality is available and supported for 14 languages from the default language list.

| SCAYT                                                                                                    |           |                                                                                                    |        | ×  |
|----------------------------------------------------------------------------------------------------|-----------|----------------------------------------------------------------------------------------------------|--------|----|
| Options                                                                                                    | Languages | Dictionaries                                                                                                    | About  |    |
| <ul> <li>American Englis</li> <li>Brazilian Portuge</li> <li>British English</li> <li>Canadian Englis</li> <li>Canadian Frence</li> <li>Danish</li> <li>Dutch</li> <li>Finnish</li> </ul> | uese      | <ul> <li>French</li> <li>German</li> <li>Greek</li> <li>Italian</li> <li>Norwegian B</li> <li>Portuguese</li> <li>Spanish</li> <li>Swedish</li> </ul> | okmål  |    |
|                                                                                                    |           |                                                                                                    | Cancel | ок |

#### 4.3. Dictionaries Tab

The Dictionaries tab is used for the personal (user) dictionary management. It allows users to create personal dictionaries with custom words (complex words, acronyms, proper names etc.) and use them while working with the system. All the words added to a personal dictionary will not be considered as misspellings and they will also be available on the suggestions list.

The user has the ability to look through the full list of the words that have been added to this dictionary and also manage the words from a simple user interface. The words can be added either from the context menu "Add word" or directly on the Dictionary tab.

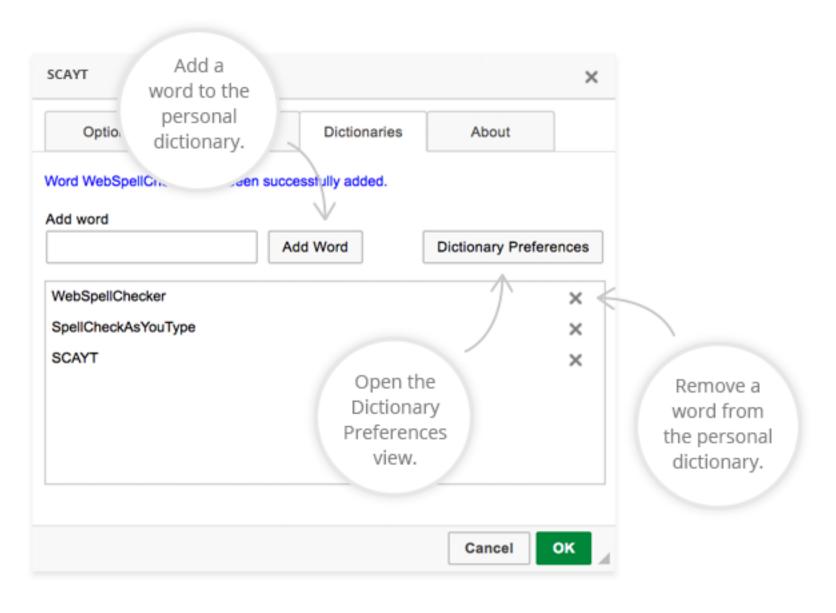

## Dictionary preferences

By default all the words added to the personal dictionary are stored in the browser local storage (on the user side). As soon as the user creates a new dictionary, all new words and the words from the browser local storage will be added to this dictionary and stored on the system server. It allows the user to use this personal dictionary from the different browsers and machines (or devices) while working with the system. Thus, users are not limited by one particular browser on their side as in case with the words stored in the browser local storage.

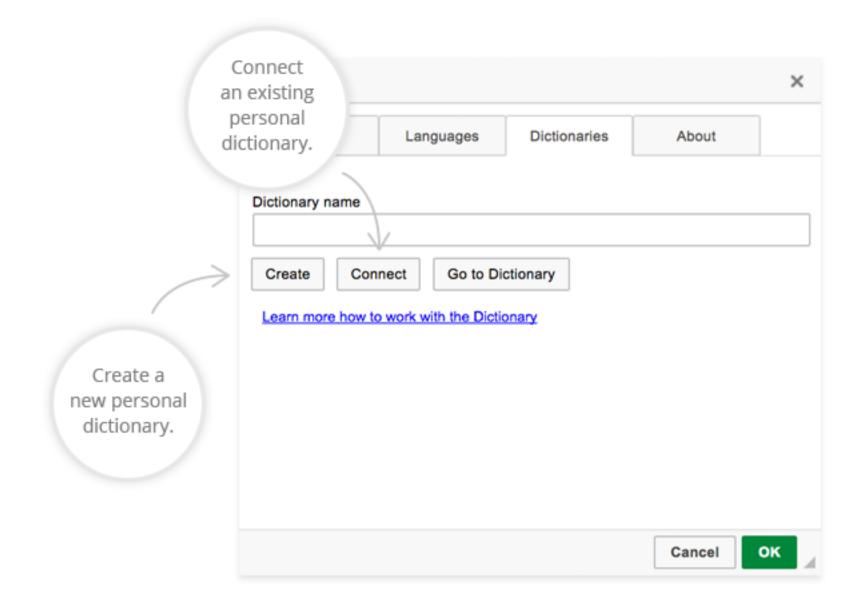

## 4.4. About Tab

The About tab is used to provide the information about the SCAYT version and copyrights.

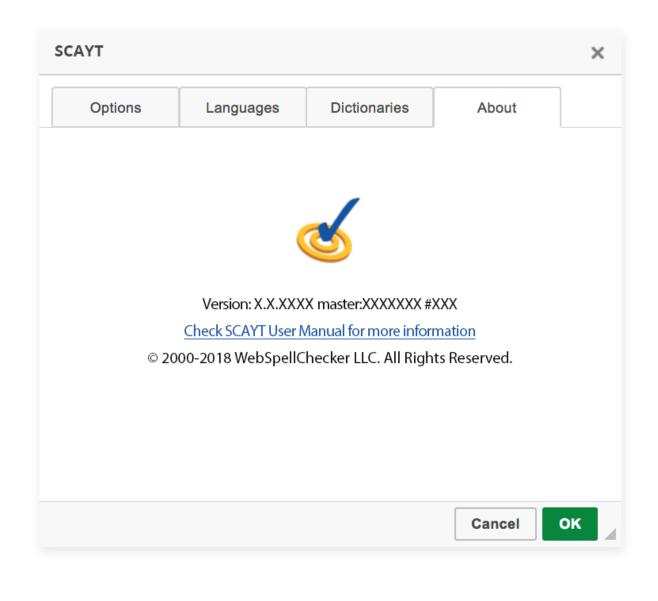